# **WebAccess/GNC**

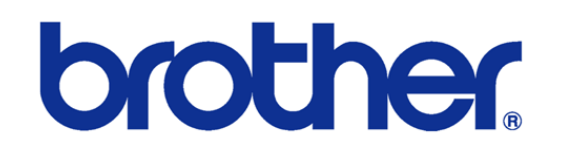

## B00 & C00 & D00 Series

2023/12/25 Version: V1.1 Neal.Chen

# **STEP 0:** 确认已安装 **WebAccess/CNC V2.0.17** 之后的版本

在 WebAccess/CNC V2.0.17 之后安装的版本 在 CNC Explorer 的 driver 设定

时会出现 brother 的联机设定选项如下

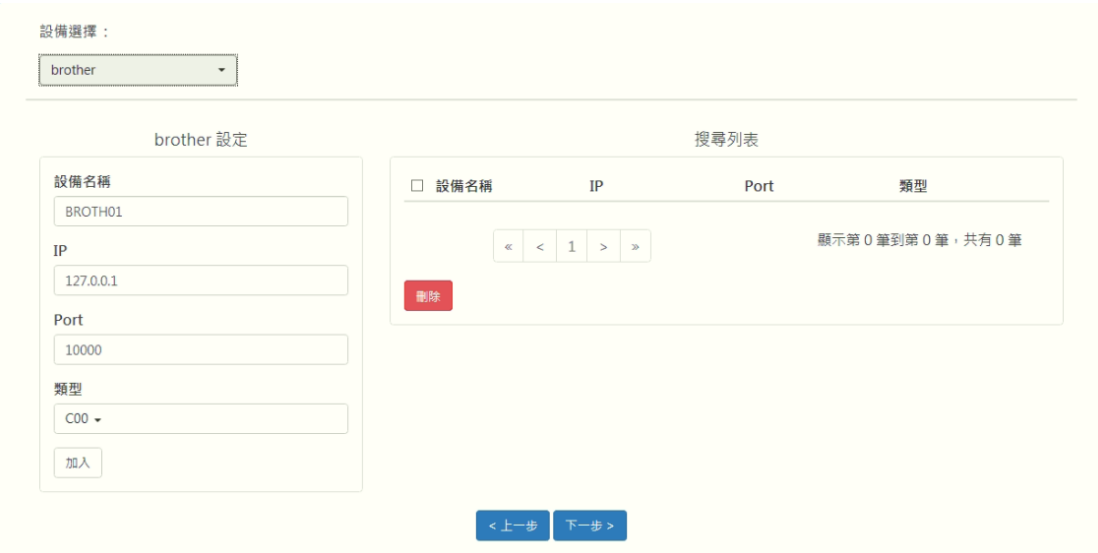

使用者可以根据 brother CNC 的铭牌来选择 B00 或 C00 或 D00 的类型, 原厂

预设开放的端口为 10000

## **STEP 1: Ethernet IP & Port Setting**

/数据库/通信参数

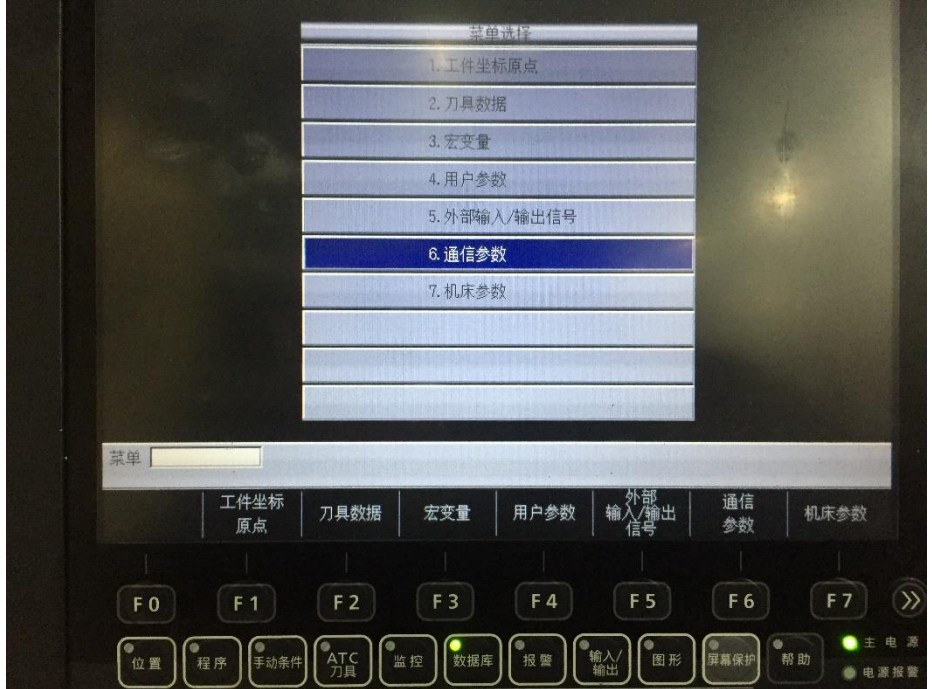

设置连网所需参数的 IP 地址, 端口编号及掩码位的相关设定

EX:

IP 地址: 192.168.1.5 端口号: 10000 掩码位: 255.255.255.0

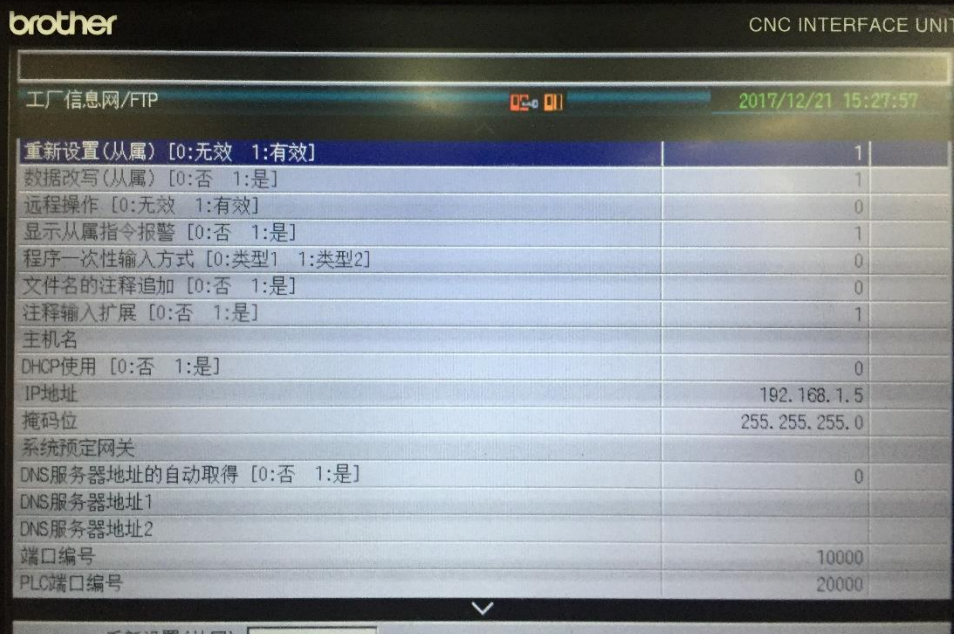

若要支持数据写入则需开启数据改写, 若要进行外部的数据读取及写入功能则 必须开启远程操作

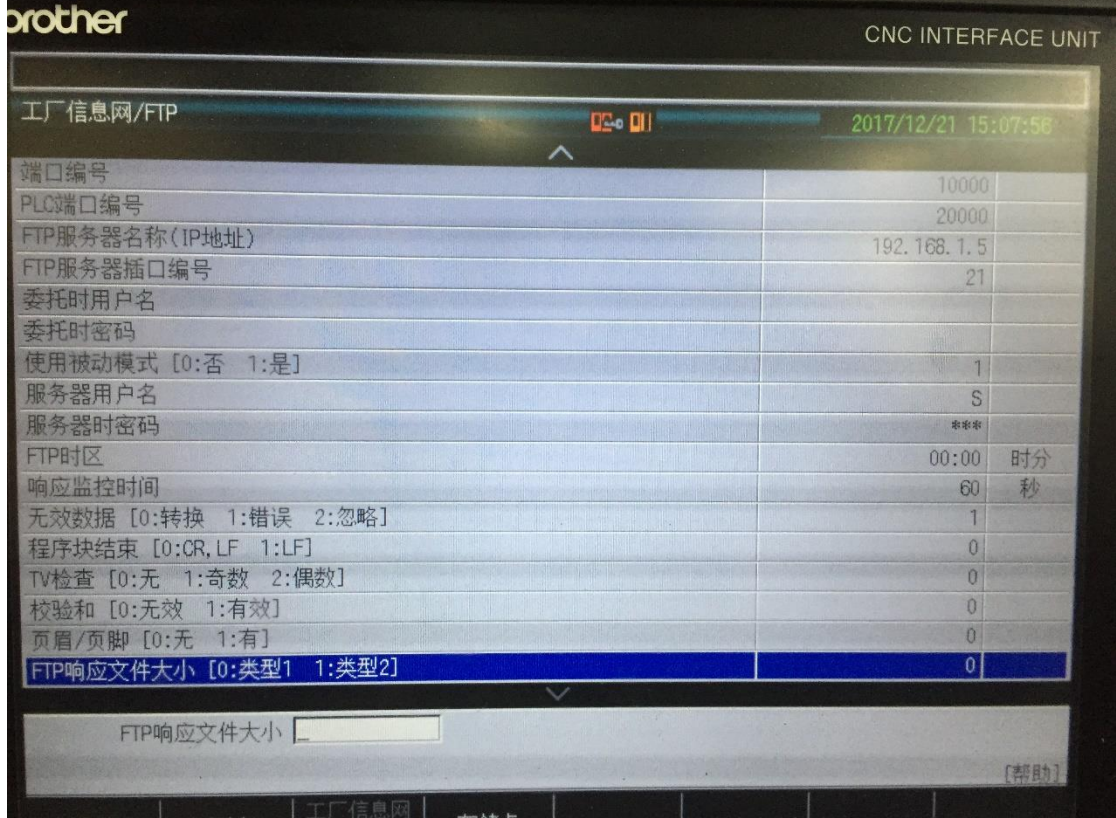

如果要使用 FTP 时, 需要设定 FTP 的相关参数如 IP, Port, user name, password 等

#### 较新的机种会有网络限制存取的设定 请记得开启为 1 (Yes)

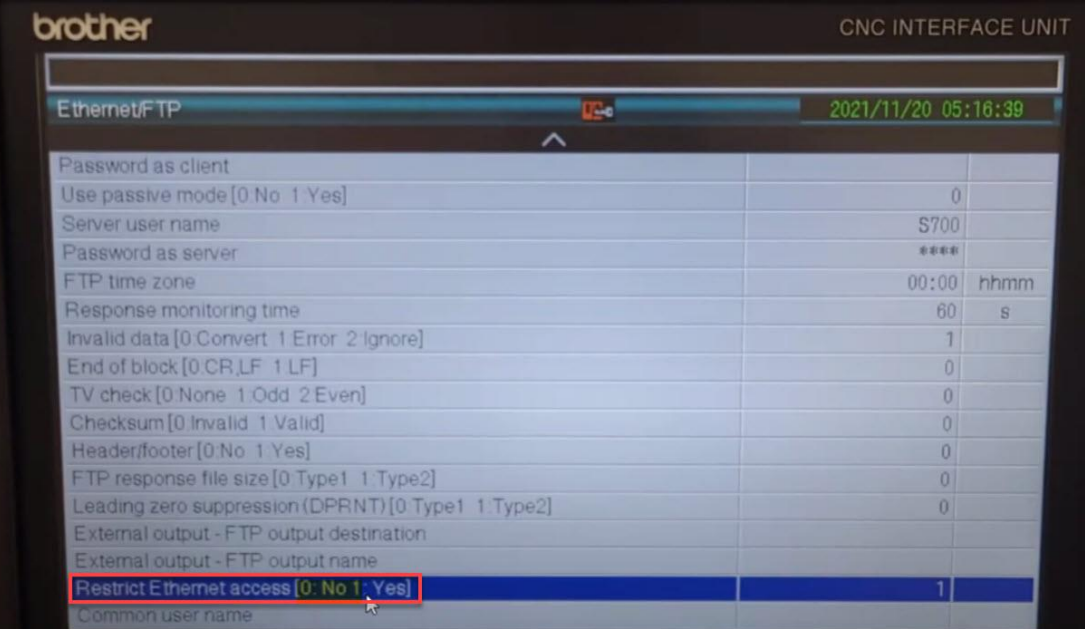

请根据主板保留的网孔位置进行连接如图

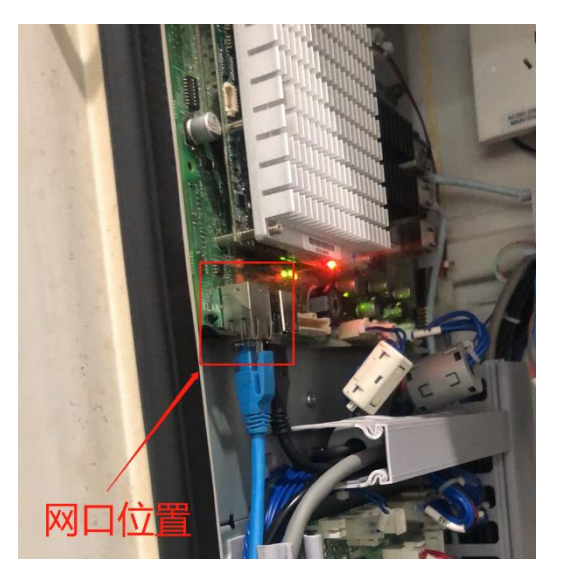

### **STEP 2: brother** 网络联机测试

● 先使用 Telnet 工具测试联机 CNC 端口是否开启

telnet *IP address* port number

EX: telnet 192.168.1.5 10000

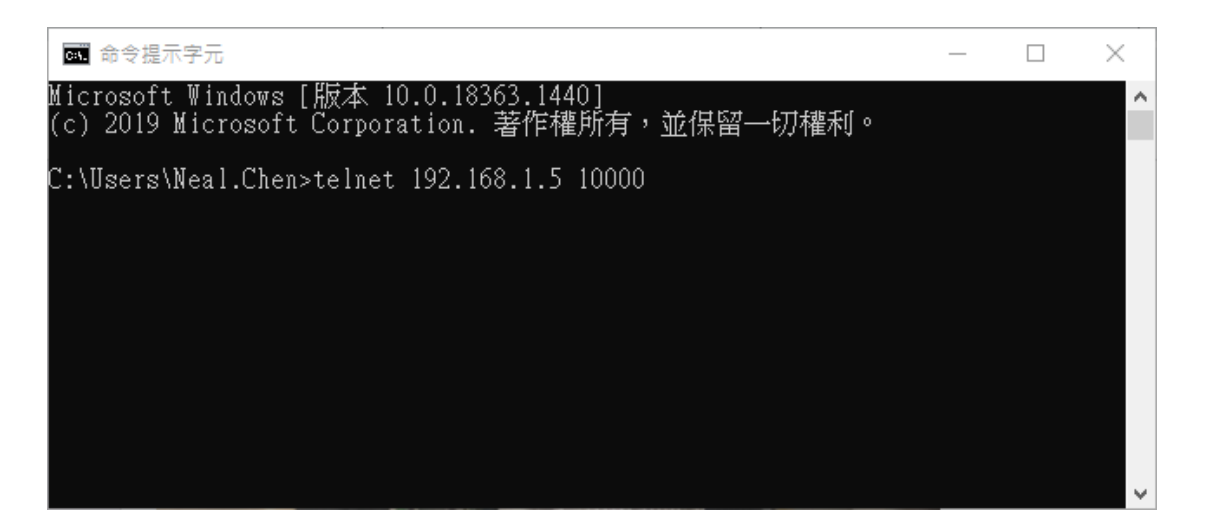

## **STEP 3: CNC Explorer** 设定

#### 执行 CNC Explorer

#### CNC Driver 选择 brother 设定

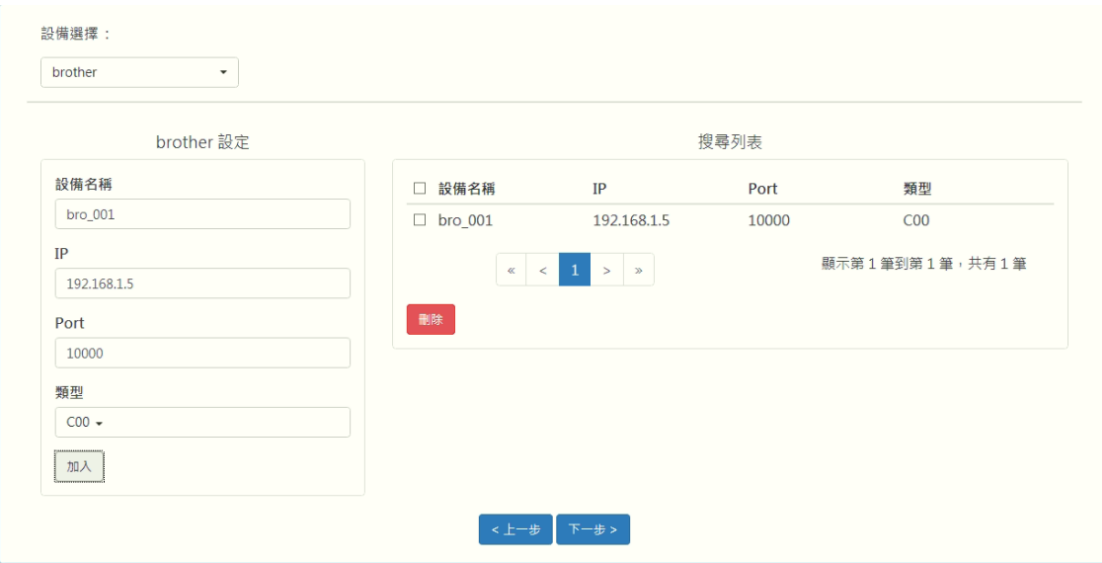

EX:

可以参考 WebAccess CNC 的使用手册自行增加或删除测点配合实际需求

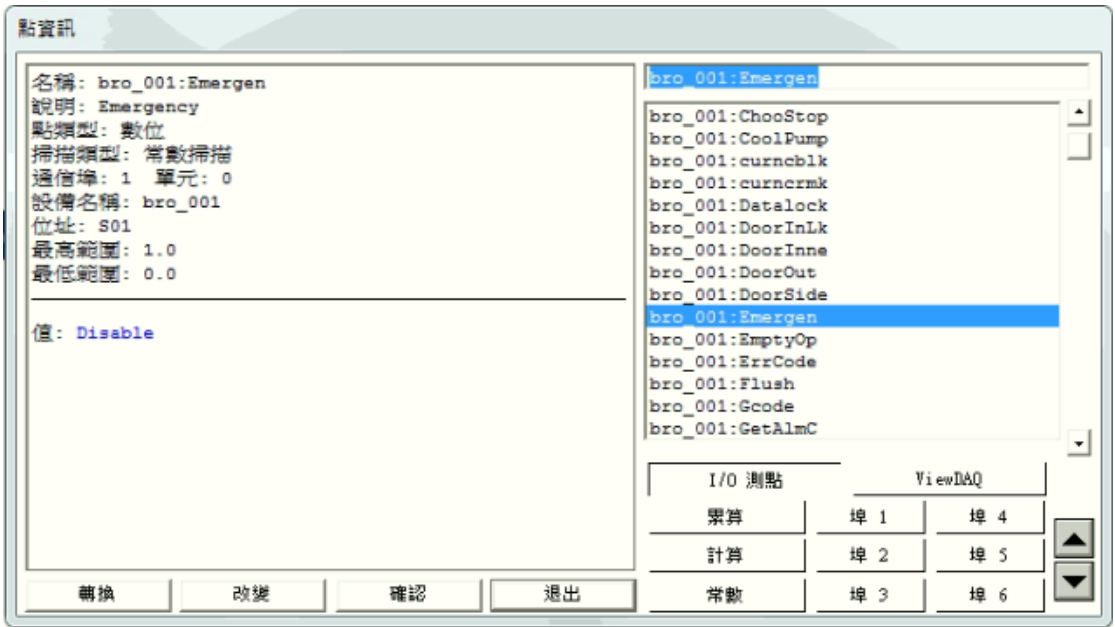